# Show My Homework

### Logging in for the first time

If you have been given a PIN, follow the steps below. **You can only use this PIN once** to create a password and then it will expire.

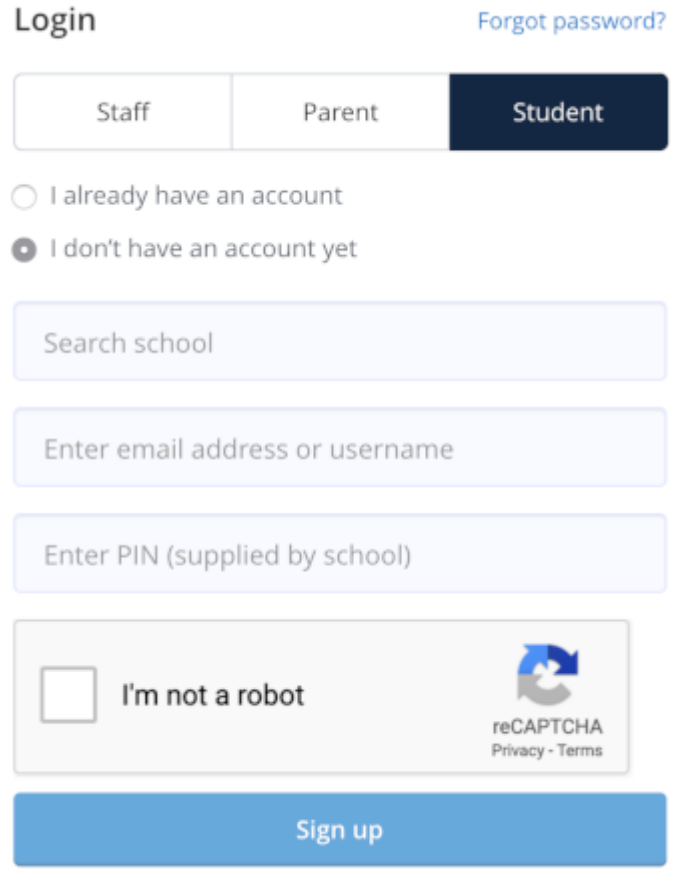

- 1. Go to the SMHW homepage from the quick links on the school website or open the mobile app, click *Log in with PIN option*
- 2. Search for your school (by name or postcode)
- 3. Type in your school email
- 4. Enter your PIN
- 5. Tick "*I am not a robot"* and complete any security tasks if necessary
- 6. Click *Submit*
- 7. On the next screen, confirm your email address**.**
- 8. Choose and confirm a password
- 9. Press *Update details*

### **Your password must include at least 10 characters, a digit, a lower case, uppercase letter and a special character.**

Your account is now set up and **you will no longer need a PIN.** From now on you can access your account using your email and password.

# Forgot your password?

If you have an email address linked to your student account, you can request a new password to be sent to your email address.

### Common questions

### **Q: My PIN has expired. What should I do?**

You only need your PIN if this is your first time logging in. If you already have an account, click on *'Forgot password'.*

If your PIN expired before you managed to create your account, please email school (heads of year – email addresses available on the website or the school admin email admin@themisbourne.co.uk) to ask for a new PIN.

### **Q: My email address was not recognised. What should I do?**

If your school email address wasn't recognised, this means we don't have your address on file just yet. Here's what you can do:

- Do you have a personal email? Please try that.
- Ask you family for a new PIN. They can view this in *Settings > Student management* from their account.
- Contact school and ask for a new PIN..